**Graphics Solutions for Professionals** 

# matrox Millennium G550

User Guide

2006.12.01

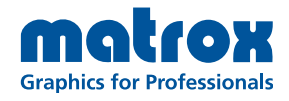

www.matrox.com/graphics

# 目錄

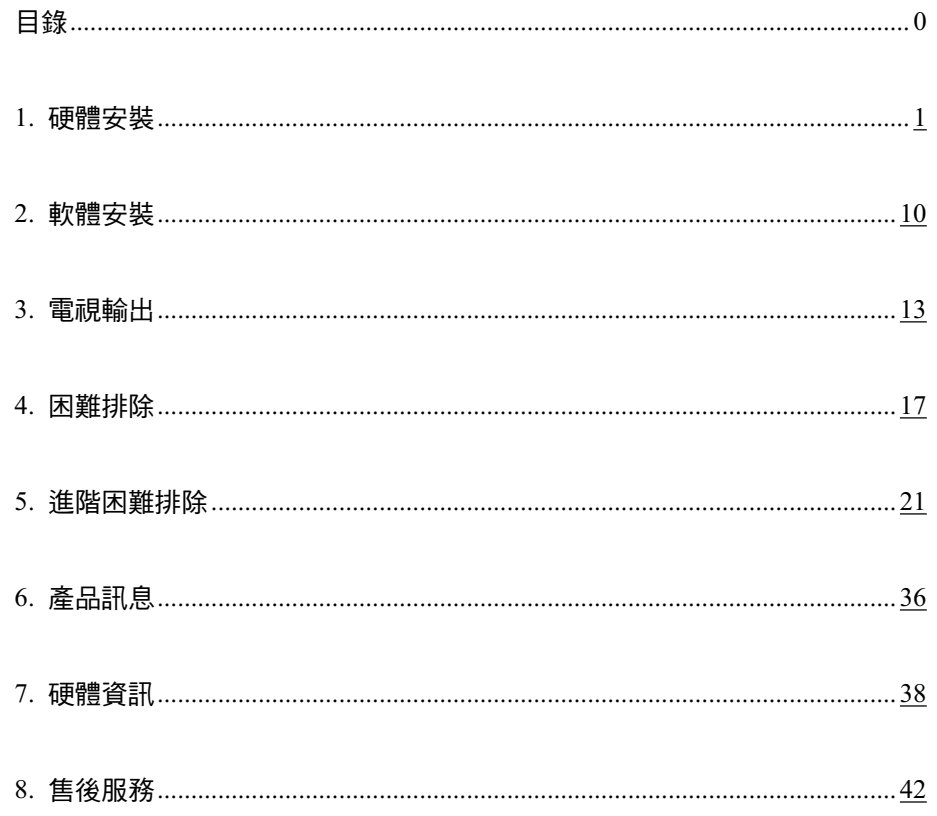

著作權©2006雄浪國際股份有限公司。版權所有。

未經雄浪國際股份有限公司畫面允許不得複製、保存本手冊的任何部分於任何形式(電子式或 機械式)。本使用手冊的資料內容若有任何更變,恕不另行通知。

在本手冊中所提及的產品或品牌名稱都是各所屬公司的商標或註冊商標。

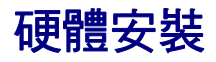

這個章節是敘述如何安裝 Matrox 顯示卡,若尚未安裝請將電腦機殼打開,有關這方面的資訊請參 考您的系統的使用手冊。

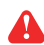

**警告:**為了避開個人損害,當您需要觸碰內部零件時,請先關閉您的電腦和拔除電 源插頭並且等待冷卻;靜電會造成電子零件的損壞,在觸碰任何電子零件前,您可 利用接觸任何金屬外殼,從身體排除靜電。當您手拿顯示卡時,請小心的握它的邊 緣並且避免接觸電子零件和電路板。

- 1. 打開您的電腦並且移除您已經存在的顯示卡。 如果您的顯示卡還未安裝在您的電腦裡請先參考步驟2
- a. 在 Windows 內的控制台裡的新增移除程式, 移除任何顯示卡的驅動程式。重新啟動您的電腦確認設定完成。 在重新啟動電腦後,系統會要求您重新安裝驅動程式,請點選取消。
- b. 關閉您的電腦以及其他週邊設備如顯示器或印表機。

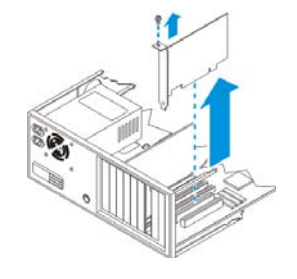

c. 打開您的電腦並且移除您已經存在的顯示卡(如果有的話)。 (電腦主機板已經內建顯示晶片,在 Matrox 顯示卡後自行關閉此顯示 晶片,有關這方面的資訊請參考您的訊息手冊。)

\*當多螢幕顯示時,您可能會使用您現行的顯示卡,關於更多的資訊,請參考 Windows Online Help 線上幫助中的"Multiple Display Support"

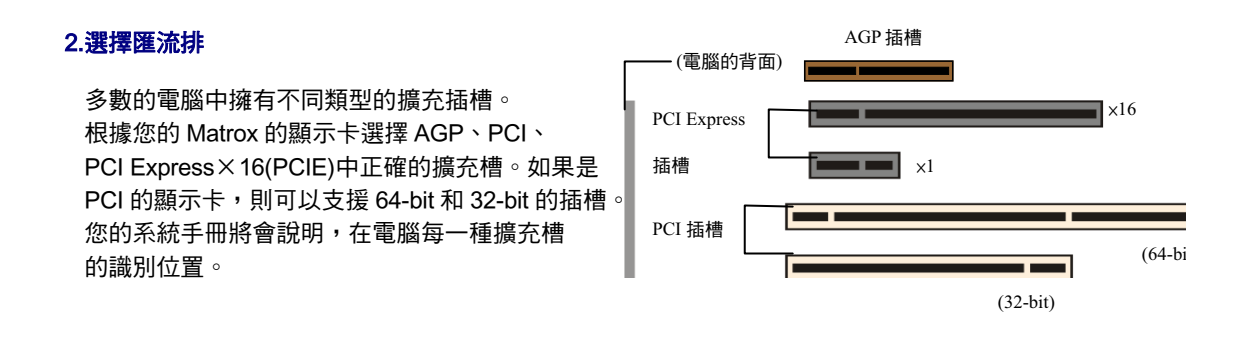

注意:如果你在 PCI-X 相容的槽裡使用一張 PCI 顯示卡。您可以選擇 PCI 插槽的介面 影響您的顯示卡或系統效能。

警告: 安裝您的 Matrox 顯示卡至錯誤 的擴充槽,將有可能損壞您的顯示卡或 電腦。

 $\bullet$ 

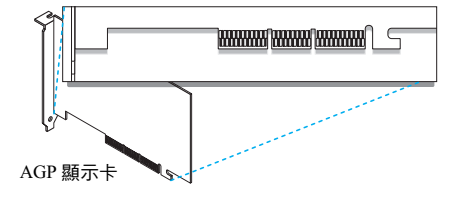

如果您是 PCI 顯示卡而且是(32 or 64 -bit)的版本, PCI 的插槽是有所不同 的,一部分顯示卡的邊緣的連接(最接 近支架的部份)或是擴充的部份(最接近 電腦背面的部份)都能使用。

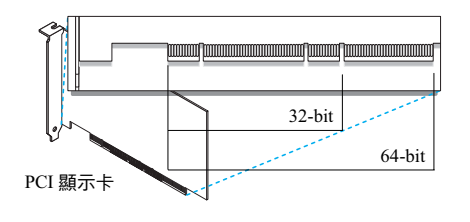

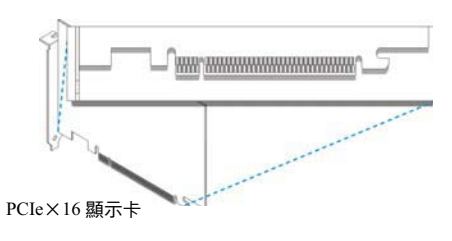

## 3.安裝您的 Matrox 顯示卡

- a. 選擇 Matrox 顯示卡使用的插槽並且移走和保留固定的螺絲。
- b. 將顯示卡平穩的放入插槽,直到完全的穩固為止。
- c. 把保留的螺絲鎖緊並且固定您的 Matrox 顯示卡。

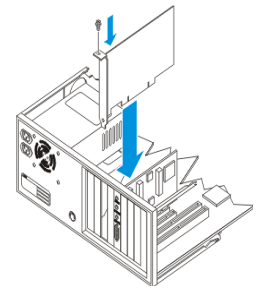

您的 Matrox 顯示卡已經被安裝完成。在重新啟動您的電腦之前,請連接您的顯示器或是多台顯示器(請 參考您的第5頁的"連接設定")。在連接之後,請重新啟動您的電腦和安裝 Matrox 軟體(請參考第10 頁的"軟體安裝")

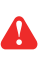

**警告:**如果在安裝顯示卡後,您的電腦並沒有重新開機,請試著關閉電腦避免電子零件部分的損 壞,關於更多的訊請參考第 18 頁。

# 在 Low-profile 顯示卡上

- 大部分的 Matrox low-profile 顯示卡能支援 ATX 支架的標準規格的系統,下列步驟是指導你如何更換顯 示卡的支架。
	- 1. 從您的 Matrox 顯示卡上方鬆開(a)部份的螺絲,然後接著鬆 開(b)部份的螺絲。

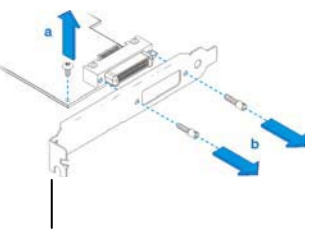

ATX 支架

2. 裝上新的支架並鎖上螺絲。

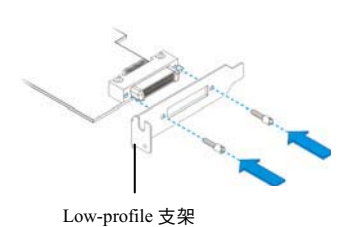

# 連接設定

這章節是敘述如何連接您的顯示器到您的顯示卡。

DVI/HD-15 - a DVI (white) and an HD-15(bule)  $\mathbb{R}$ 接頭

■ Dual DVI - two DVI (white) 連接頭

■ Single DVI - two DVI (white) 連接頭

■ LFH 60 - 只有 LFH 60 (black) 連接頭

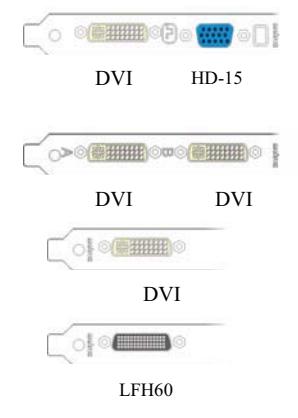

 $\mathbf{\mathbf{r}}$ 告:當電腦開啟時不要任意改變顯示器的連接。當電腦開啟時,顯示器的設定已經連接設定完 成。如果使用設定上的錯誤可能會造成機器的損壞。

備註: 當連接數位顯示器至您的 Matrox 產 品時(通常是數位輸入的 LCD 顯示器), 則 顯示器必須擁有 DVI 連接頭。如果您有類比 顯示器(採用類比訊號的顯示器)擁有 DVI 連接頭,並且希望能連接至 HD-15 連接頭, 您將需要特定轉接器,如果您的顯示器沒有 包含這個轉接器,請您洽詢顯示器的供應 商。有些顯示器 DVI 連接頭同時支援數位及 類比訊號輸入,當您使用顯示器時請確認它 的設定使用正確的輸入類型,如果您需要更 多的資訊,請閱讀顯示器手冊。

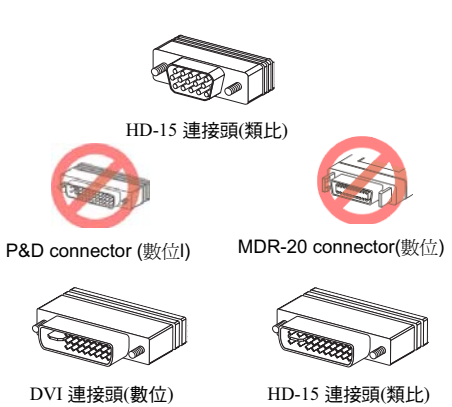

5 Matrox **顯示卡手冊** 

 $\bullet$ 

## **如果你擁有 DVI/HD15 的顯示卡**

如果您的顯示卡擁有 DVI 和 HD-15 連接埠,你诱過卡片 可以直接連接兩台螢幕。

你可以透過顯示卡 HD-15 的連接埠來連接類比顯示器。

你可以透過顯示卡 DVI 的連接埠來連接數位顯示器。

你也可以透過 DIV 來連接類比顯示器。當某個設備已 經使用了 HD-15 的連接埠。你可以使用 DVI-to-HD15 的轉接頭來連接您的類比顯示器。如果你需要轉接頭但 這轉接頭未包含在 Matrxo 產品上,必須與你的經銷商聯絡。

### **如果你擁有雙 DVI 的顯示卡**

如果您的顯示卡擁有雙 DVI 連接埠,你透過顯示卡 可以直接連接兩台螢墓。

你可以透過顯示卡 DVI 的連接埠來連接數位顯示器。

你也可以诱過 DIV 來連接類比顯示器。當某個設備已 經使用了 HD-15 的連接埠。你可以使用 DVI-to-HD15 的轉接頭來連接您的類比顯示器。如果你需要轉接頭但 這轉接頭未包含在 Matrxo 產品上,必須與你的經銷商聯絡

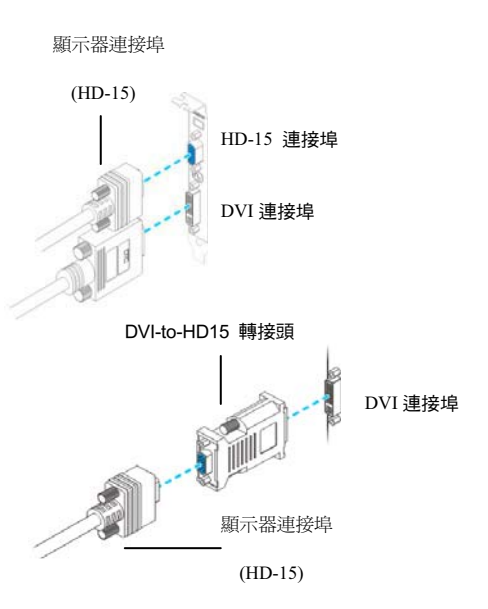

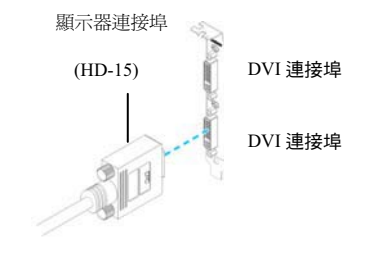

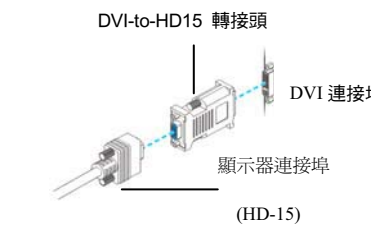

## **如果你擁有單 DVI 的顯示卡**

如果你的Matrox產品只有一個DVI連接埠,你能顯示卡 能連結一台顯視器或者透過雙螢幕連接線來連接兩台顯視器。

你可以透過顯示卡 DVI 的連接埠來連接數位顯示器。

你也可以透過 DIV 來連接類比顯示器。當某個設備已 經使用了 HD-15 的連接埠。你可以使用 DVI-to-HD15 的轉接頭來連接您的類比顯示器。如果你需要轉接頭但 這轉接頭未包含在 Matrxo 產品上,必須與你的經銷商聯絡。

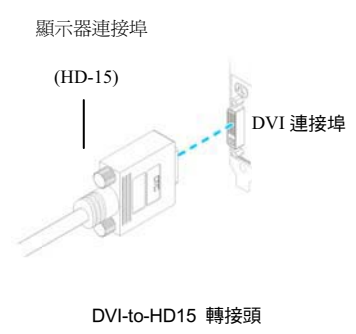

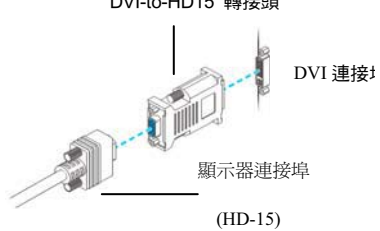

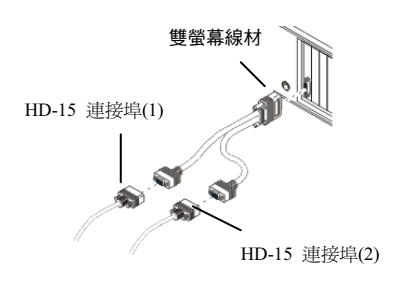

## **如果你擁有 LFH-60 的顯示卡**

如果你的 Matrox 卡片只有一個 LFH-60 連接埠, 你能 透過雙螢幕連接線來連接最多兩台顯視器的畫面顯示。

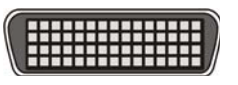

 $LFH-60 )$ 連接埠

<mark>警告:</mark>為了避免 LFH60 的轉接頭連接雙螢幕 的連接線或是顯示卡時的損壞,請儘可能的 固定連接線與顯示卡之間的連接。 請確認您 的連接線與顯示卡能正確的連接避免 PIN 角 在連接時的損壞。

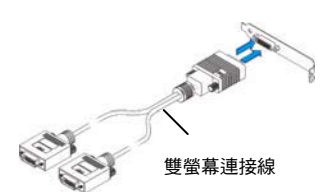

類比雙顯示器連接線 - 如果你使用類比雙顯示器接線 (線材為 HD-15 的連接埠),您可以只連接類比顯示器。 透過連接線來連接您的顯示卡和顯示器。如果您正連 接一台顯示器,必須使用雙螢幕連接線材(標示 1 或是 1/3 )來連接主要的顯示器。

數位雙顯示器連接線 - 如果你使用數位雙顯示連接線\* (線材為 DVI 的連接埠),你可以連接類比和數位的顯 示器。把數位雙顯示連接線直接連接到 Matrox 卡片上

如果您的顯示器擁有 DVI 的連接埠,直接透過用數位 雙顯示連接線來連接主要的 DVI 連接埠(3/1)。

如果您的顯示器擁有 HD-15 的連接埠,你可以使用 DVI-to-HD15 的轉接頭來連接您的類比顯示器顯示 主要的書面。

如果您正連接一台顯示器,必須使用雙螢墓連接線材 (標示 1 或是 1/3)來連接主要的顯示器。

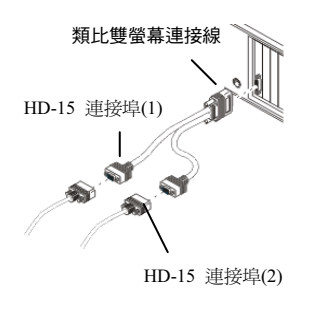

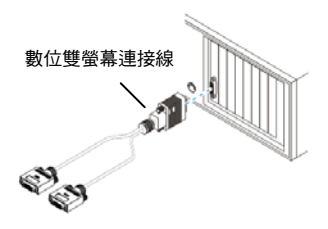

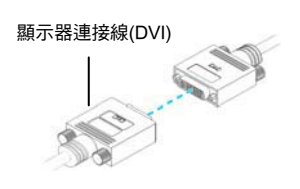

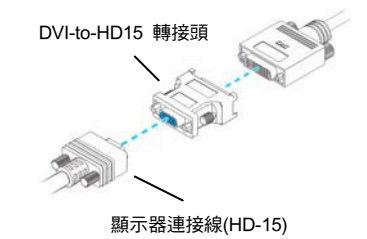

A

 $\bullet$ 

備註:當您改變您的連接設定,確保您使用正確的連接頭與所有的連接頭皆正確的鎖 緊。當您需重新啟動您的電腦,確保您的顯示器已經開啟,不然,軟體可能無法正確的 偵測您的顯示器。

備註:當連接 TV 或錄影機至您的顯示卡, 您需要電視輸出轉接線。請將電視輸出轉出 線連接至雙輸出連接線的連接頭1 或連接至 DVI-to-HD15 轉接器。有關於更多的資訊請 參考使用手冊中"5.電視輸出"第13頁。

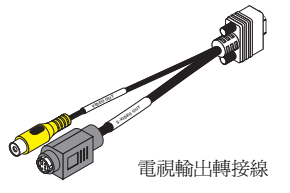

### 設定你第一和第二的顯示器

您的 Matrox 硬體能支援兩個畫面顯示能力。你可以透過

Matrox 軟體來改變顯示器的連接設

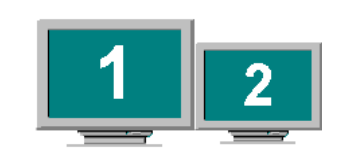

- 如果你的 Matrox 卡片有 DVI 和一個 HD-15 連接埠,有3 種方式來設定你主要的顯 示器。
- 如果連接數位顯示器,DVI 訊號連接成主要的顯示器。
- 如果連接 TV 輸出的轉接頭,DVI 訊號連接成主要的顯示器。
- 如果沒有 DVI 或是 TV 輸出的連接,能透過 HD-15 訊號連接成主要的顯示器。
- **如果你的 Matrox 卡片有雙 DVI 連接埠**,主畫面會顯示在編號 (A)的部份,第二個畫 面會顯示在編號(B)的部份。
- **▌ 如果你的 Matrox 卡片只有單 DVI 連接埠同時您不使用雙螢幕的連接線**,畫面只會顯 示在主螢墓上。
- 如果你的 Matrox 卡片透過雙螢幕的連接線來連接,訊號的連接是依照編號來區分的。

主畫面的顯示是連接編號 1 的連接埠,第二畫面的顯示是連接編號 2 的連接埠。

軟體安裝

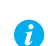

這本指南有參考僅限於安裝 MatroxCD-ROM。如果您的 Matrox 產品並非完整的包裝(例 如:顯示哪卡經安裝在您的電腦上),您的產品可能沒有包含光碟。

如果你沒有這 CD-ROM,在這本手冊裡的某些參考可能無法解決您軟體上的問題。關於 更多的訊息請聯絡您的系統廠商。

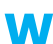

這個章節是說明在 Windows 2000/XP 下如何安裝 Matrox 軟體。

您可能需要管理者授權安裝某些程式,有關更多資訊請參考 Windows 檔。

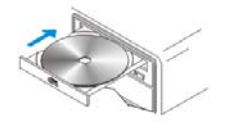

## 1. 安裝顯示卡驅動程式

當您重新開機時,Windows 會自動搜尋硬體。如果之前 Matrox 驅動程式並未安裝,Windows 會自動引導你進入驅動程式。遵循關於螢幕的指示。有兩種顯示卡的版本支援 Matrox QID 系 列的產品:

### 2. 安裝非必備軟體

你的電腦已經重新啟動之後,放入(或者重新啟動)光碟內的驅動程式將會自會啟動\*。安裝程式 將列出您可安裝的附加的項目,請依照螢幕畫面說明進行安裝。

## 3. 設定您的顯示軟體

請參考第12頁的"顯示設定"

## 顯示設定

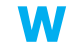

Windows 2000/XP —您的 Matrox 顯示驅動程式內包含 Matrox PowerDesk 軟體。這軟體 能幫助你解決大部分 Matrxo 產品的設定問題。下列說明將是很重要的資訊將指導你如何 使用 Matrox PowerDesk 軟體。

## 設定您的顯示軟體

許多顯示的設定都透過 Matrox PowerDesk 軟體來控制。您能透過 Matrox PowerDesk

nformation

來點潠此圖示來使用它。

在 Windows 桌面背景按右鍵,再按一下「內容」→「設定值」→「進階」→「顯示器」。如果您使 用「雙顯示」桌面,按下「進階」前,請先選擇一台顯示器。

使用 Matrox PowerDesk 軟體改變顯示設定或進入 Matrox 功能選單。進入 PowerDesk, 連續按二次 圖像(  $\Box$ )在您的 Windows 工具列 。 PowerDesk 圖像在 Windows XP 裡, 您可能需要按" Show hidden icons"鍵 $(\odot)$ 在您的工具列。

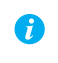

備註: Windows 2000/XP 能支援雙螢幕顯示模式。關於更多關於雙螢幕顯 示模式的訊息請參考 Windows 2000/XP 的線上幫助"支援多螢幕顯示"

## 螢幕設定

在改變您的顯示解析度、顯示顏色,或是 Matrox PowerDesk 設定,請確認選擇正確的軟體設定。 如果您是隨插即用的顯示器,許多設定通常是自動設定完成的。下列將說明如何確認您的顯示器 設定是沒問題的。

<mark>警告</mark>:如果不正確的軟體顯示器設定被套用,有些顯示器可能會永久的損壞。有關於更多的資訊, 請參考顯示器使用手冊。

如果您是隨插即用的顯示器,Windows 能自動設定正確的螢幕。在 Windows 下確認正確的螢 幕設定。

- 1. 在 Windows 桌面背景按右鍵,再按一下「內容」→「設定值」
- 2. 依照 Windows 系統的版本,你可以選擇改變顯示模式或是「進階內容」→「顯示器」、
- 11 Matrox 顯示卡手冊

或是「進階」→「顯示器」。如果您使用「雙顯示」桌面,按下「進階」前,請先選擇一 台顯示器。

3.如果顯示器的名稱並不符合您的顯示器,選擇**改變**的按鈕來選擇新的顯示器名稱。依照螢 幕的指示來操作。

關於更多 Windows 顯示器的設定請參考 Windows 的文件。

如果想要重新設定您的顯示器(只限類比訊號顯示器)

1.點選 PowerDesk 內的顯示器設定(請參考第 11 頁的"設定您的顯示軟體")

2.依照您所要的選擇,請點選 Monitor settings selection method,之後依照幕的指示來操作。

## **wing 葛惠**

在您的 Matrox 產品下,您可以選擇第二個螢幕畫面顯示 (例如:顯示器或是 TV) 能成為 Windows 桌面。這為雙螢幕顯示的功能,透過這項功能:

當你第一次重新啟動電腦後,可以選擇雙螢幕顯示的功能。依照幕的指示來操作。關於更多的訊 息,請參考線上幫助。

### **其他雙顯示功能**

- 雙顯示影像複製 你可以複製第一台顯示器的書面到第二台顯示器上。每個書面能使用不同的 設定(更新頻率)。
- 雙顯示影像放大 你可以使用放大功能把第一台顯示器某部分畫面放大至第二台顯示器。
- DVDMax 在主畫面的 Windows 下播放影片時,同一時間能利用第二台顯示觀看全螢幕的。

## 更多 PowerDesk 的訊息

在 Matrox PowerDesk 的更多訊息:

- 對於軟體內容的說明,可以點選" ි? 的圖示,然後選擇你需要的資訊。選擇你所需要的資料 可以複製或列印這些資料。(一些幫助的標題能透過文章中的內容來了解)
- 關於 Matrox PowerDesk 訊息的選單(請參考第 11 頁的"設定您的顯示軟體"),然後選擇 Help or View Readme File of

# TV 輸出

如果您的 Matrox 產品支援 TV 輸出, 你可以使用雙 TV 輸出 的轉接線而代替雙螢幕的轉接線。透過雙 TV 輸出的轉接 線,你可以透過 TV 或是錄影機來觀看或是紀錄你的顯示畫 面。如果你想要使用這個功能並且雙 TV 輸出的轉接線並非 你的 Matrox 產品的配備,你能從 http://shopmatrox.com 網站 上來選購。

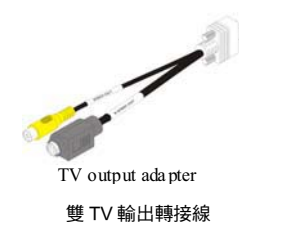

備註:電視輸出不支援全螢幕 DOS 顯示模式(例如:在 Windows 啟動之前的資訊)或標準 VGA 模式(例 如:當重新啟動 Windows 至"安全模式"。舊版本程式也許可以使用這些顯示模式,當這些的模式 使用時,則您的電視將不會有任何的顯示(黑色)。

## 連接設定

 $\left( \vec{r}\right)$ 

## 1. 關閉您的電腦

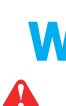

Windows 2000/XP:如果您希望關閉電腦,請按「開始」→「關機」→「關閉這台電腦」 **W** →「確定」,然後關閉您的電腦。

警告:當您的電腦在開機時,請勿變更顯示器的連接訊號線。在您的電腦開機時可能和顯 示器使用特定的設定,如果連接至另一個顯示裝置(顯示器,電視或錄影機)連接時,新的 顯示裝置可能會混亂不清或無法使用。如果不正確的設定值被使用,有些裝置可能會永久 性的損壞。

### 2. 安裝電視轉接線

請連接電視輸出轉接線至您的雙輸出的第一連 接頭。如果您只使用一台電腦顯示器與電視,您 可以在您的 Matrox 顯示卡的第二連接頭(2)使 用 DVI-to-HD15 轉接器連接至電視轉接線。

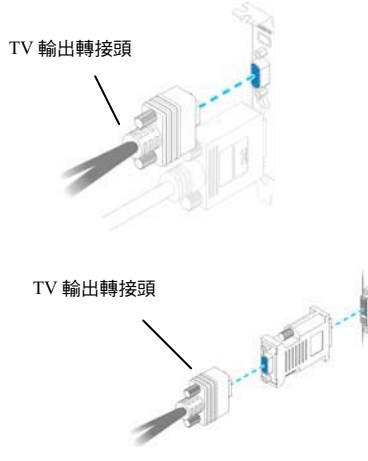

如果您的顯示卡擁有 2個 DVI 的連接埠,使用 DVI-to-HD15 的轉接頭連接 TV 輸出轉接頭接到 第二個 DVI 的連接埠(B)的顯示卡。

## 3. 連接視訊輸出

連接電視或錄影機,您需要一複合視訊(RCA)或 S-端子訊號線。

如果您的影像裝置(電視或錄影機) 沒有提供這 些類型的訊號線,您可以至一般的電子商場很容 易的買到這些類型的訊號線,這類型的訊號線是 可符合影像裝置支援。大部分的影像裝置有符合 電視或錄影機使用 S-端子 複合視訊連接,部分高階影像裝置支援 S-端子訊 號。

針對每個 TV 或是錄影機, 您必須連接您的 Matrox 顯示卡。

- a. 安裝複合視訊或 S-端子訊號線至您的 電視轉接線。
- b. 安裝訊號線另一端連接至電視\*\*或錄影 機的視訊輸入端子\*。
- c. 從電腦輸出視訊進行觀賞或錄影之前, 請確認您的電視或錄影機設定使用 LINE 輸入。例如,如果您的電視有 TV/VIDEO 切換開關,請設定至 **VIDEO,如果電視有 TUNER/LINE 切  <sub>雙 TV</sub> 輸出轉接線** 换開關,請設定 LINE。

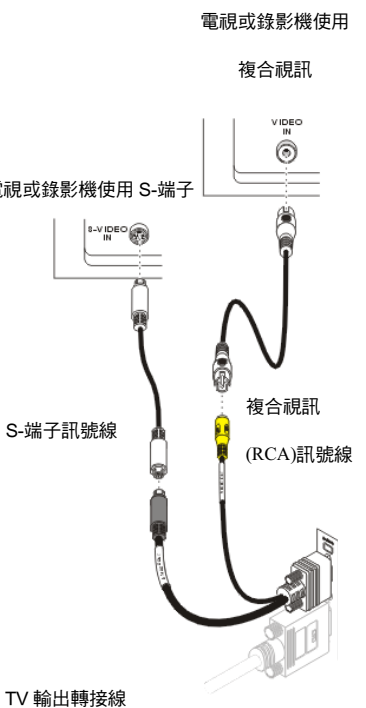

(備註:使用 Matrox 複合視訊及 S-端子連接有時 為選購品)

\* 在你的設備上的標籤可能與在手冊不一致。不同的製造商有時把不同的標籤用於相同類型的控制和連接器。例如,視訊輸入端子在

你電視上標籤可能是 Video1(或是 Video2). 為了與標籤相配,參考你的視頻設備的文件。

\*\* 如果你的電視只有一條天線或者 TV 連接線,你透過用 RF 調整器把來連接你的 Matrox 顯示卡。RF 調整器在大多數電子商店都 有提供。

在您的 Matrox TV 的轉接頭上使用合視訊及 S-端子連接,您能同時間連接兩個不同的設備。你可以連結錄影機以及 TV 的輸出, 從 Matrox 影像設備中能觀看和錄製影像。

#### 連接音效輸出  $\overline{4}$ .

基本上,從電腦進行聲音的輸出是由音效卡連 接至喇叭。如果您需要您可經由電視或錄影機 直接連至您顯示卡進行聲音的輸出或錄音,為 了連接這樣您需要一條聲音訊號線,它一端為 立體聲端子,另一端為兩個 RCA 端子。如果您 沒有此類型的訊號線,您將可以在一般的電子 商場很容易買到。

a.將訊號線一端的立體聲端子連接至您的音效 卡 Line Out\*((+)埠。

b.將訊號線另一端連接您的視訊裝置的 left (L) 及 right (R) AUDIO IN 埠。

有關於更多這方面的資訊,請參考音效卡使用 手冊。

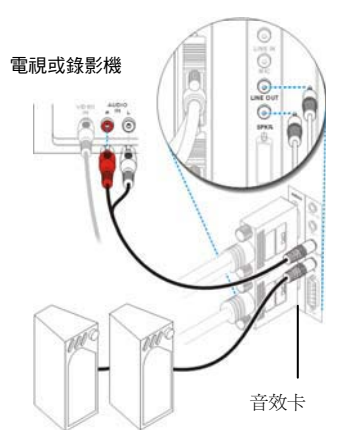

\* 如果你的電腦不支援 Line Out 的連接,那你能使用 SPKR(speaker) 來改變。這樣的話,你的全電腦聲音輸出你會透過您連接的視 頻設備。

## 軟體安裝

如果雷視或錄影機連接至 Matrox 顯示卡,您將可能使用雷視輸出模式進行觀賞或錄影影

像。(如果連接視訊裝置至您的電腦,請參考第12頁)

電視設定的解析度及垂直掃瞄頻率較低於一般的電腦顯示器設定,而較低的垂直掃瞄頻率 會產生畫面影像閃爍現像。

<mark>� </mark> │ 備註:電視輸出支援兩種電視標準。NTSC 標準適用於北美、日本及其他相關地區,PAL 標準大部分適用於西歐、中國大陸及其它地區。

如果您在 Matrox 軟體選擇一個不正確的電視標準,您的電腦可能無法正確地顯像或錄影 輸出至電視或錄影機。如果希望了解您的電視支援何種標準,請參考有關它的使用手冊。

 **Windows 2000/XP—** 

- 増加 TV 在 Windows 桌面上,關於如何使用 Matrox PowerDesk,請參考線上幫助。
- 使用 TV 輸出,您可以使用 DualHead Clone、DualHead Zoom,或 DualHead DVDMax。(請參考第 12 頁的"其他雙顯示功能")
- 調整 TV 設定, 點選 Matrox PowerDesk 內的 DualHead 的設定。(請參考第 11 頁的"設 定您的顯示器軟體")

關於如何使用雙螢幕顯示的訊息請參考 Matrox PowerDesk 幫助。

故障排除

### 基本程序

W

這個章節為說明關於排除故障項目請參閱在手冊中的基本程序。

## 重新啟動至 VGA 模式

Windows 2000/XP: 如何重新啟動您的電腦至 VGA 模式 如果主要的顯示器可以正常的工作:

- 1. 重新啟動您的電腦,按「開始」→「關機」→「重新開機」→「完成」
- 2. 在 Windows 啟動之前,按 [F8]鍵進入 Windows 啟動目錄。 (如果 [F8]鍵無法正 常的工作,在 Windows 啟動前嘗試一直按[Ctrl]鍵。)
- 3. 選擇"VGA mode",然後按 [Enter]。

### 主要的故障排除

這個章節提出可能發生的問題會阴礙您使用您的電腦。

### 問題 Matrox 顯示卡安裝之後,電腦無法啟動或顯示資訊。

- 原因 您的 Matrox 顯示卡可能沒有正確的安裝。
- 解決方法 請確認您的 Matrox 顯示卡是否被正確的安裝。特別是確認顯示卡是否穩固的被安裝到 擴充槽及所有連接頭是否穩固的安裝到顯示卡。有關更多資訊請參考第1頁的"硬體安 裝"。
	- 原因 可能您的電腦有其他的顯示卡。
- 解決方法 如果有其他的顯示卡插入至擴充槽,請移除它。
- 解決方法 如果顯示卡內建在您的電腦主機板,當您安裝 Matrox 顯示卡後也許您的系統不能自動 的關閉它。請參考您的系統手冊,瞭解如何讓您的電腦關閉內建的顯示卡。
	- 原因 您的電腦 BIOS(Basic Input/Output System)設定可能不正確。
- 解決方法 改變您的電腦 BIOS 設定,特別是 AGP aperture size (AGP 延伸記憶體尺寸)。有關於這 方面的資訊,請參考您的系統手冊。
	- 原因 您的電腦 BIOS 可能不是最新的版本。關於這方面的資訊,請參考您的系統手冊。

解決方法 重新安裝您原來的顯示卡及如果可能請更新您的電腦 BIOS。您可以從電腦製造商取得 這方面的軟體資訊。連絡您的系統經銷商或製造商來取得更新您的電腦 BIOS。 為得到更新正確的 BIOS,當您重新啟動時您可能需要瞭解您電腦的序號。(這個號碼通 常出現在角落。)

- 原因 您的 Matrox 顯示卡 BIOS 可能需要更新或重置。
- 解決方法 對於有經驗的使用者-如果您有另一片 VGA-相容的顯示卡((AGP, PCI, 或 PCIe),您 可以嘗試重新設定您的 Matrox 顯示卡的 BIOS。
	- 1. 關閉您的電腦並且安裝其他顯示卡到擴充槽。有關於多的資訊請參考"選擇匯流 排"第2百。
	- 2. 請將顯示器的訊號線連接其他的顯示卡,然後重新啟動您的電腦。
	- 備註:請確認您的電腦使用其他的顯示卡來控制主要的螢幕,當重新啟動您的電 腦,顯示卡所控制主要的螢幕將優先顯示資訊。

您的電腦 BIOS (Basic Input/Output System)及擴充槽型式 (AGP, PCI, 或 PCIe 請 參考第5頁的"選擇匯流排")關於每一種顯示卡支援決定那些顯示卡控制您的主 要顯示器。

為了控制那一張顯示卡使用您的主要的顯示器,您可能需要改變您的電腦 BIOS 設定,有關於更多的如何改變您的電腦 BIOS 設定,請參考您的系統手冊。

- 3. 放入您的 Matrox 安裝光碟。
- 4. 按「開始」→「執行」, 鍵入 d:\SvsUtils。您將需要使用 PBIOSWin 程式更新您 的 Matrox 顯示卡的 BIOS。有關於更多如何使用程式的資訊,請參考 Sysutils 檔 灰中的 Readme 檔。
- $5.$ 關閉您的電腦,移除其他顯示卡,將顯示器的訊號線連接到 Matrox 顯示卡。
- 6. 重新啟動您的電腦。

A

### 問題 錯誤的色彩平衡、畫面影像偏移或沒有顯示畫面。

- 原因 您的顯示器視訊控制可能不正確設定。
- 解決方法 調整您的顯示器控制裝置(亮度、對比等)。有關於這方面更多的資訊,請參考您的顯 示器手冊。
	- 原因 您的顯示器可能不正確的連接。
- 解決方法 請確認您使用正確的連接,並且所有的連接頭有正確的鎖緊。
- 解決方法 確認顯示器電源線是否穩固的安裝。

解決方法 確認顯示器後方連接線是否穩固的安裝。 如果您的顯示器使用 BNC 輸入, 確認紅色(R)、綠色(G)、藍色(B)、 水平訊路 (HSYNC -白色或灰色的連接 線), 及垂直訊號 (VSYNC -黑色的連接線) 連接頭是否正確及穩固的插入輸入端。

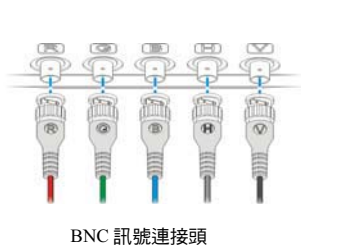

原因 如果您的顯示器使用 BNC 輸入,一個或更多接頭可能不正確安裝

解決方法 設定您的顯示器使用 RGB 輸入端及訊號開關 (如果存在) 75 歐姆,並將訊號設定有 外部"external"而這些控制開關通常在您的顯示器背面。

原因 如果顯示的問題發生在作業系統啟動畫面之後,您的軟體顯示設定值可能不正確。

- 解決方法 確認正確的軟體顯示器設定值已經被選用。
	- <mark>い</mark>/ 如果您的主要的顯示器還是可用的,請參考第 11 頁的"螢幕設定",有關於不同的方 法,請參考下一個困難排除項目。

## 問題 重新啟動後,或桌面設定被更變之後,螢幕影像混亂不清或無法使用。 (螢幕影像不停的捲動、螢幕影像重壘或沒有畫面)

原因 您的顯示器也許沒有支援 Matrox 顯示驅動程式使用的設定值,可能的原因為從未在軟 體選用一台的顯示器,顯示器並沒有支援被變更的桌面解析度,或者是連接至電腦的顯 示器已經更換,但是軟體設定值沒有重新改變。

▲ 警告:如果不正確的軟體顯示器被套用,有些顯示器可能會永久性的損壞。有關於更多 這方面的資訊,請參考您的顯示器使用手冊。

## 解決方法 Windows 2000/XP:

- 1. 如果主要的顯示器無法正常的工作, 重新啟動您的電腦至 VGA 模式。(請參考"重 新啟動至 VGA 模式"第 17 頁)。
	- 2. 在視窗桌面背景按右鍵,在按一下「內容」→「設定」。
	- 3. 移動「螢幕區域」 (Windows 2000) 或是「顯示解析度」 (Windows XP) 滑尺至最 低的設定值,然後按「確定」。
	- 4. 重新啟動您的電腦。
	- 5. 請確認正確的顯示器設定值是否已經選用(請參考"螢幕設定"第11頁)。
	- 6. 確認您沒有使用不適合的顯示器設定。透過 PowerDesk 軟體內的顯示器設定選單, 然後點選回覆所有設定值。
	- 7. 請回復原始的桌面設定值(請參考步驟 2 及步驟 3)。
	- 注意: 在多顯示模式之下, 每個螢幕能有自己的設定。
- 原因 您的系統檔案可能已經刪除或損壞。
- 解決方法 嘗試移除目前的顯示驅動程式,然後再安裝 Matrox 軟體。
	- 6 備註:移除軟體之前,請確認您有充足的原始或備份檔案可安裝軟體。

A

注意: 在移除軟體之前,請先確認已經準備好所需要的軟體,另外確認您的顯示驅動程 試程式在重新安裝後能支援所有的 Matrox 產品。

**Windows 2000/XP -** 

1. 如果主要的顯示器無法正常工作,重新啟動您的雷腦至 VGA 模式。(請參考"重新啟動 至 VGA 模式"第 17 頁)。

2. 按 開始→ 設定\* → 控制台 → 新增/移除程式(按兩下\*) → Matrox PowerDesk-HF

and Driver → 變更/移除 → 是 ( \* 決定於您 Windows 的版本和架構,可能不需要這個 步驟。)

3. 移除 Matrox 軟體之後,安裝 Matrox 顯示卡最新的顯示驅動程式。

A

備註: Windows 2000/XP - 您可能需要管理者授權移除某些軟體,有關於這方面的資訊, 請參考 Windows 檔案說明文件。

# 進階故障排除

此章節是說明顯示卡可能發生的問題項目。

- 問題 無法使用 Windows, Windows 回應一個設定錯誤, 且無法安裝或解除安裝 Matrox 顯示 驅動程式。
	- **介 備註:Windows 2000/XP 您可能需要管理者授權安裝某些軟體。有關於更多這方面的資** 訊,請參考 Windows 文件。
- 原因 這個問題有可能是電腦內特定的主機板。
- 解決方法 您的主機板也許需要進行軟體更新,如果希望瞭解您的電腦使用那種主機板,請參考您 的系統手冊。有關於這方面更多資訊,請連絡您的主機板或電腦製造商。 原因 您的系統檔案可能已經被刪除或損壞。
- 解決方法 移除,然後重新安裝 Matrox 軟體。有關更多的資訊請參考第 20 頁

#### 問題 顯示器設定值無法自動的被偵測。

┃ 警告:如果使用不正確的軟體顯示器設定值,您的顯示器可能無法使用,有些顯示器可 能會永久性的損壞,有關於更多的資訊請參考您的顯示器手冊。

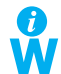

備註:Windows 2000/XP:請確認您的顯示器設定有正確的選擇。

1.在您的 WindowsWindows 2000/XP -桌面背景按右鍵,然後再按「內容」→「設定」→ 「進階」→「顯示器」。如果您正在使用多螢幕顯示,按下「進階」之前,請選用一台 顯示器。

2.如果看見您的顯示器或"隨插即用",表示您正確選用顯示器設定值。如果您看見一台 不正確的電腦名稱或"預設的顯示器"表示您選用了不正確的顯示器設定值。

- 原因 您的顯示器可能不支援隨插即用,很多新的顯示器都是隨插即用,但也有很多舊的顯示 器並不是隨插即用,而軟體將無法自動的偵測顯示器的設定值。
- 解決方法 手動選擇您的軟體顯示器設定值。有關於更多資訊請參考"改變您的顯示器設定"第11 貢。
	- 原因 當視窗正在運作,如果顯示器無法改變或新增,有可能是軟體無法偵測到新的顯示器。
- 解決方法 重新啟動您的電腦,如果您的電腦是隨插即用(DDC)顯示器,軟體將自動的偵測到您的 顯示器。
	- 原因 您可能使用 BNC 連接頭在隨插即用的顯示器,這將會使隨插即用功能無法使用。

解決方法 如果您的顯示器背面有一個 HD-15 連 接頭,請使用此連接頭取代 BNC 連接 頭

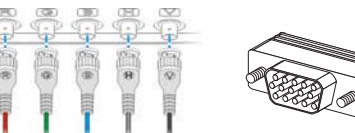

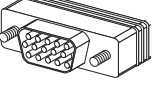

BNC(Bayonet Nut Connect)連接頭 HD-15 連接頭

問題 在 Windows 2000/XP 啟動遊戲軟體之後,顯示器無法正確的顯示。

**W** (螢幕影像不停的捲動,螢幕影像重疊或沒有畫面)

原因 如果您的遊戲軟體為使用低解析度 (640 x 480 或更低), 及全畫面顯示模式, 您的顯示 器可能沒有支援 Matrox 驅動程式正使用的垂直瞄頻率。

- 解決方法 1. 如果遊戲軟體正在全畫面顯示模式下被執行且您的顯示器無法正常工作退出遊 戲,請按一次 [Alt]+[Tab]鍵,在視窗工作列上的遊戲軟體名稱按右鍵,然後按一下 「關閉」。
	- 2. 確認在 Windows 內選擇正確的顯示器。
- 解決方法 1. 如果遊戲軟體正在全畫面顯示模式下被執行且您的顯示器無法正常工作退出遊 戲,請按一次 [Alt]+[Tab]鍵,在視窗工作列上的遊戲軟體名稱按右鍵,然後按一 下「關閉」。
	- 2. 在 Matrox PowerMask 內的 Monitor setting 中。
	- 3. 點選從 Matrox 選單中選擇 customizeation 。
	- 4. 從 Matrox 顯示器中選擇你所使用的顯示器名稱。如果您的顯示器並沒有出現在選 單上,那麼把顯示器設定在 60Hz 、640×480 解晰度之下(範例:標準顯示器類型 →Vesa 1024×768@60Hz→Next),根據螢幕的指示來操作完成。

### 問題 3D 及影像程式無法工作。

原因 您的電腦或程式可能無法使用控制匯流排工作

解決方法 改變匯流排一關閉您的電腦和電源,將您的顯示卡拔除改插在其不同的 PCI 匯流排上。 **Windows 2000/XP -**

- 1. 在 Matrox PowerMask 軟體選單內(請參考第 11 頁的"設定您的顯示軟體")。
- 2. 取消勾選 Use bus mastering 的選單。
- 3. 點選 OK→OK→Yes 同意這些改變並重新啟動您的電腦。
- 原因 您的電腦可能沒有指定一個 IRO 給您的 Matrox 顯示器,或您的電腦可能指定給其他的 裝置,這可能是因為您的電腦將"隨插即用"功能關閉。
	- **Windows 2000/XP 確認顯示器的 IRQ:** 
		- 1. 按一下「開始」→「設定」\*→「控制台」→「系統」\*→(雙 按\*)→硬體→裝置管理員。(\*取決於您的 Windows 的版本 或結構,一部分順序可能不相同。)
			- 2. 按一下「顯示卡」左側的加號,一個"X"的圖示代表硬體 已經被關閉。驚嘆號的圖示則代表硬體有衝突存在。

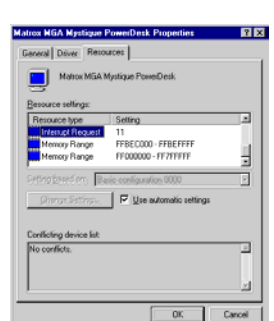

- 3. 雙按您的 Matrox 顯示卡的名稱, 開啟一個內容對話方 塊。這類型的問題會被顯示在「一般」標籤的「裝置狀態」區域。若要檢查一個「中 斷要求」,請按「資源」標籤中的「資源類型」清單。
- 23 Matrox **顯示卡手冊**

原因 改變您的 BIOS 設定公用程式的設定值。

解決方法 如果您的電腦有一個啟動隨插即用功能或要求指定一個 IRQ 給 VGA 顯示卡的選項,請 確認它們是已經被啟用的,如果的電腦沒有這些選項,您必須能夠使用 BIOS 設定公用 程式來手動指定一個 IRQ 值給您的顯示卡。

有關於更多這方面的問題,請參考您的系統手冊或連絡您的系統製造商。

- 原因 您的電腦 BIOS 其他的設定值不正確。
- 解決方法 重新啟動電腦,使用 BIOS 設定公用程式將 BIOS 設定為製造商的預設值,製造商預設 值通常是最安全的設定值,有關於更多這方面的資訊,請參考您的系統手冊。

問題 在 Windows 2000/XP 啟動遊戲軟體之後,無法正常執行或無法執行順暢。

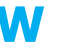

**M** (程式是使用 Microsoft DirectX)

原因 舊版的 DirectX 可能被安裝。Matrox 光碟內能安裝 DirectX,但是有些程式可能安裝較 舊的 DirectX 程式版本(確認您的版本)。請查看確認您的 DirectX 版本:

1.點選 Matrox PowerMask 內的 Information(請參考第 11 頁的"設定您的顯示軟體")。

2.確認 Microsoft DirectX 的版本。

解決方法 如果 DirectX 8.0 或是之後的版本並未安裝,那麼請安裝。在 Matrox 的安裝光碟內執行 Microsoft DirectX 資料夾內的安裝程式。

問題 在 Windows 2000/XP 使用多螢幕顯示,顯示卡程式無法工作。

# W

原因 您的主要顯示卡可能無法控制主要的顯示器。控制您的主要的顯示器的顯示卡,為當您 重啟動電腦主要的顯示器將會優先顯示資訊。

程式不能辨識多個顯示器可能無法工作,除非顯示卡可控制您的主要的顯示器。

您的電腦 BIOS (Basic Input/Output System)和擴充槽類型(ISA, PCI or AGP 請參考第 2 頁的"選擇匯流排")關於每一種顯示卡支援決定那些顯示卡控制您的主要顯示器。

- 解決方法 如果您遭遇這個問題而程式可以在視窗桌面移動,請在主要的顯示器執行這個程式,請 確認程式視窗是否不能重疊任何其他的顯示器。如果程式無法驅動顯示卡來控制主要的 顯示器,或您希望主要的顯示卡來控制主要的顯示器,請參考其他的解決方法。
- 解決方法 改變您的 BIOS 設定值,顯示卡擴充槽類型將優先成為主要的顯示器。有關變更電腦 BIOS 設定值的資訊,請參考系統手冊。 如果您的電腦不能選擇擴充槽類型來優先成為主要的顯示器,也許更新電腦 BIOS 可以 讓進行這方面的改變。大部分電腦的 BIOS 可用軟體更新,有關於更新 BIOS 資訊,請 連絡您的系統製造商。
- 解決方法 如果您的電腦主機板內建顯示控制器,請改變您的電腦 BIOS 設定,可能可以改變裝置 來控制主要的顯示器,有關詳細的資訊請參考系統手冊。
- 解決方法 如果您不需要使用顯示卡來控制主要的顯示器,請您從電腦移除它。如果您的電腦主機 板控制了主要的顯示器,請參考系統手冊有關於如何關閉這顯示控制器。
	- 原因 同一時間使用超過一台顯示器,而您正使用的程式無法運作。
- 解決方法 您可能需要更新正在使用的程式,這個更新可能會確定此程式在多螢幕顯示系統可以使 用。有關於更多的問題請連絡軟體製造商。
- 解決方法 Windows 2000/XP-**對於有經驗的使用者:**使用的程式不支援多螢幕顯示系統,除了您的
	- W 主要的顯示器,您可以關閉所有的顯示器。
		- 1. 重新啟動您的電腦在 VGA 模式底下。(請參考第 17 頁的"重新啟動 VGA 模式")
		- 2. 按「開始」→「設定」\*→「控制台」→「系統」(雙按\*)→「硬體」→「裝置管理 員 」。(\*取決於您的 Windows 的版本或結構,一部分順序可能不相同。)
		- 3. 按一下「顯示卡」左側的加號。
		- 4. 除了主要的顯示器的控制,請按每一張顯示卡名稱,再選用「停止此硬體設定檔」, 然後按「確定」。
		- 備註:您的主要的顯示器不能關閉。
			- 5. 重新啟動您的雷腦,使您的雷腦的改變生效。
		- $\bigcap$  備註:要回復顯示卡的設定,重新操作順序 2-5,但不需要選步驟 4。

### 問題 電腦沒有完全支援所有的顯示卡。

(軟體無法在某些特定的顯示卡上工作,或者是其他顯示卡無法工作。)

- 原因 如果您的電腦有不同型式的顯示卡,您的 Matrox 顯示驅動程式可能無法支援所有的顯 元卡。
- 解決方法 在 Windows 2000/XP,一個驅動程式可能支援單張或多張顯示卡。如果顯示驅動程式不 W 支援某些特定的顯示卡,那這張顯示卡必須使用這張顯示卡的驅動程式。不使用相同的 顯示驅動程式,顯示卡無法依據不符合的顯示驅動程式軟體工作。
	- <mark>← 備註:</mark>如果您的 Matrox 產品是向您的電腦製造商購買,請向製造商的網址確認最新的 驅動程式,由您的電腦製造商提供顯示驅動程式,很可能是用您的電腦型式做測試。
	- <mark>介</mark> | 備註:Matrox 的顯示驅動程式沒有辦法支援所有您電腦上的 Matrox 的產品(例如:較舊 模式)。在 Windows 2000/XP,在這情況下您可以使用一個以上的驅動程式。
- 解決方法 如果顯示卡沒有被支援,您必須移除它。如果電腦主機板內建顯示處理器沒有支援您的 軟體,請參考您的系統手冊如何關閉這個顯示處理器的資訊。
	- 原因 Windows 2000/XP 如果使用視窗方式安裝顯示卡, (代替使用安裝程式包含您的Matrox 顯示驅動程式。),則顯示驅動程式將無法安裝給所有支援的顯示卡。
- 解決方法 執行包含 Matrox 顯示驅動程式的安裝程式,安裝程式會自動安裝顯示驅動程式給每張 所支援的 Matrox 顯示卡。

# 問題 在多螢幕顯示模式,顯示器編號無法連續。

# W

原因 如果您的電腦有超過一張顯示卡,可能無法連續顯 示螢幕編號 (例如:一張支援雙顯示的顯示卡)。螢 墓編號是依據您的雷腦所使用的擴充槽類式(AGP and PCI) 和 BIOS 設定值來決定。

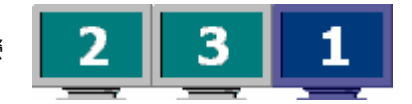

- 解決方法 Windows\* 2000/XP -在 Windows 移動螢幕。 (\* 只有正使用多螢幕顯示在顯示獨立模式,有關於更多的資訊,請參考 PowerDesk help.)
	- 1. 在您的 Windows 桌面背景按右鍵,然後按「內容」→「設定」
	- 2. 潠擇一台顯示器,根據顯示器的位置來移動它。
	- ↑ 储註:在雙螢幕顯示下,您能控制您的顯示器的顯示順序。關於更多的訊息請參考 Matrox PowerDesk 文件。
- 問題 螢幕出現不正確的影像,程式或 Windows 無法正常工作。
- W (例如:滑鼠遊標沒有正確繪製)
- 原因 有些程式可能在某些 Matrox 加速選項無法正確的工作。
- 解決方法 關閉軟體加速的效果:

## **Windows 2000 / XP -**

- 1. 點選 Matrox PowerMask 內的 Option (請參考第 11 頁的"設定您的顯示軟體")。
- 2. 取消勾選一個或多個功能,選擇執行 Use device bitmaps caching。關於更多的問題 請參考下列的文章。
- 解決方法 關閉 Windows 效果:

#### **Windows 2000-**

- 1. 在您的 Windows 桌面背景按右鍵,然後按「內容」→「效果」
- 2. 在「視覺效果」關閉一個或更多功能。

### **Windows XP-**

在您的 Windows 桌面背景按右鍵,然後按「內容」→「顯示」→「效果」。

關閉一個或更多功能。

- 解決方法 如果可能,請您更新您的 Matrox 顯示驅動程式,有關於 Matrox 最新的顯示驅動程式請 參考 Matrox 網址(www.matrox.com/mga)。
	- **介 備註:**如果您的 Matrox 產品是向您的電腦製造商購買,請向製造商的網址確認最新的驅 動程式,由您的電腦製造商提供顯示驅動程式,很可能是用您的電腦型式做測試。
- 解決方法 Windows 2000/XP-關閉 Matrox 硬體加速:
	- 1. 在您的 Windows 桌面背景按右鍵,然後按「內容」→「設定值」→「進階」→「疑 難排解」。
	- 2. 移動「硬體加速」滑尺至「無」。
	- 3. 按「確認」→「確認」接受改變。

### 問題 無法顯示程式視窗或對話方塊的畫面。

原因 您要看見的視窗或對話方塊可能被另外的視窗或對話方塊所覆蓋。

- 解決方法 請將覆蓋的視窗或對話方塊移開、關閉或縮到最小。
	- 原因 如果您使用多螢幕顯示模式,程式視窗或對話方塊可能顯示在無法工作的顯示器(例: 您的顯示器可能沒有正確連接或安裝。)
- 解決方法 請確認所有要使用的顯示器皆可工作。有關於更多這方面的資訊,請參考此手冊其他的 疑難排解。
	- 原因 軟體可能正使用一台您沒有計畫使用的螢幕,或者軟體設定所使用的螢幕可能超過您的 實際擁有的顯示器數量。(例:您可能在多螢幕顯示模式,但您可能只有一台顯示器。)
- 解決方法 設定顯示器關閉。

## Windows 2000/XP-

- 1. 在您的 Windows 桌面背景按右鍵,然後按「內容」→「設定值」。
- 2. 選擇您希望關閉的顯示器,然後清除「在這個顯示器延伸我的視窗桌面」選項的核 取方塊。
- 原因 程式視窗或對話方塊可能在某些看不見的區域。

# W

- 解決方法 如果您希望使用中的程式視窗出現在 Windows 工作列,請在它的上方按右鍵並且選擇 「最大化」(如果您按「還原」,程式視窗將會返回它之前的位置。為瞭解解決這個問題, 請參考其他的解決方法。)
- 解決方法 手動來移動程式視窗或對話方塊:
	- 1. 按  $[Alt]+[Space]$ 。
	- 2. 如果您有看到顯現出選單,按「移動」,如果沒有看見選單,請按 [M]鍵來移動。
	- 3. 按其中之一的方向鍵,並且移動遊標至程式視窗或對話方塊要出現的地方,然後按 一下。程式視窗或對話方塊將會出現在您所按之處。
- 解決方法 Windows 2000/XP-透過移動 Windows 主要顯示書面的功能和對話視窗,簡單透過鍵盤 來操作這個功能。
	- 1. 雙按 PowerDesk 圖像(  $\Box$ ) 在您的 Windows 工作列,然後點選 Hot Keys。
	- 2. 利用鍵盤選擇Move All Windows to Primary Display的功能。

### 解決方法 Windows 2000/XP-

- 1. 雙按 PowerDesk 圖像( ) 在您的 Windows 工作列, 進入 PowerDesk 主要的操作介
- 面。
- 2. 開啟一個或更多下列功能:
	- Open program windows
	- Use CenterPOPUP
	- Center dialog boxes

3. 選擇您希望程式視窗或對話方塊出現的地方。

有關於更多這方面的資訊,請參考 Matrox PowerDesk context-sensitive help.

### 問題 在數位顯示器出現模糊或只能使用一部分。

- 原因 您可能使用數位顯示器所能夠支援的較低解析度,如果您的顯示器支援擴大顯示,那麼 您的畫面影像可能會出現模糊現象,如果沒有支援擴大顯示,而螢幕顯示則可能只是畫 面的一部分。
- 解決方法 請選擇顯示器最高的有效解析度,通常這個結果會獲得最佳的影像品質。(當同時使用 二個數位顯示器,某些限制可能會發生,有關於更多這方面的資訊,請參考第37頁。

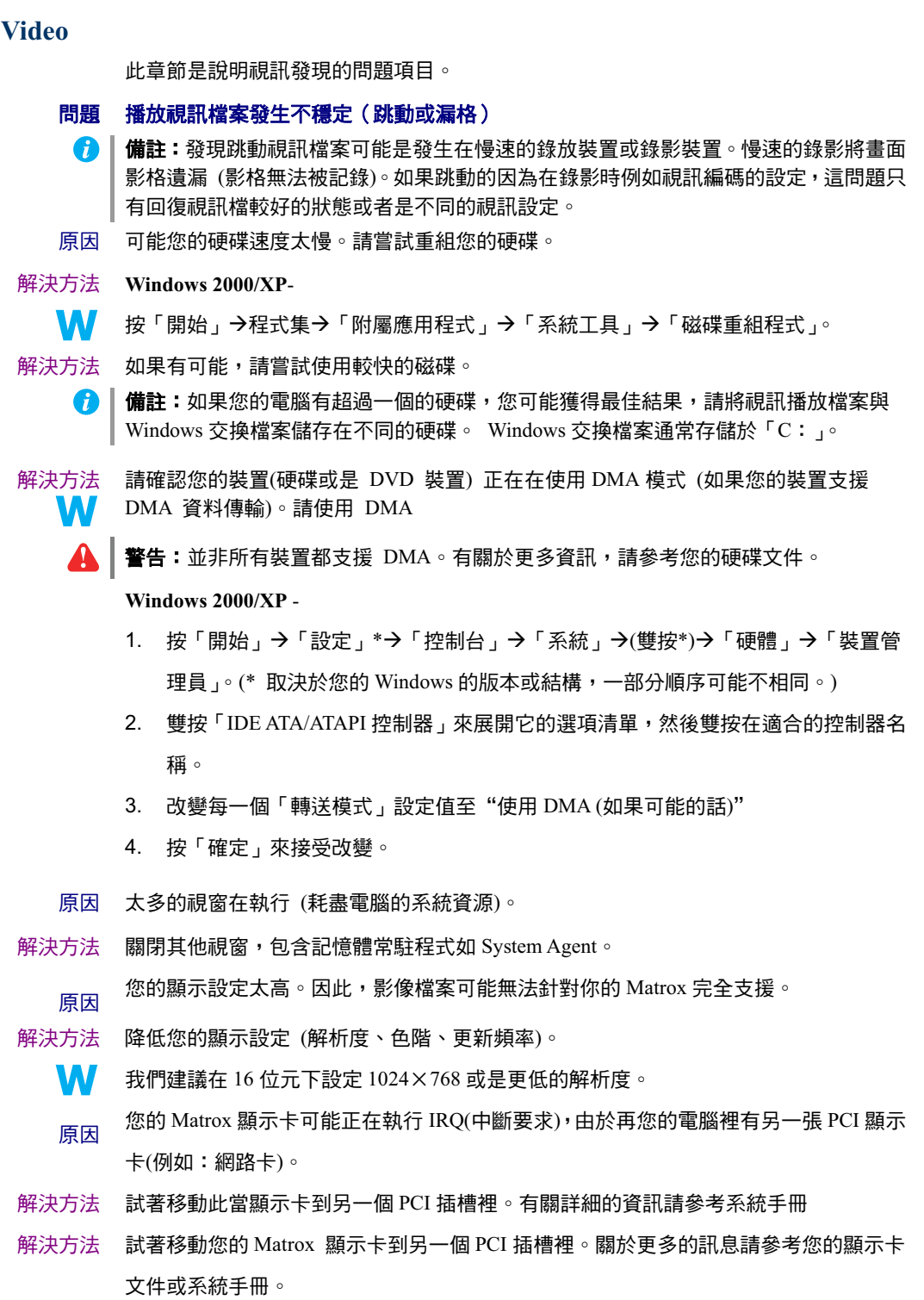

#### 問題 無法觀看影像。

- 原因 您的顯示設定太高
- 解決方法 降低您的顯示設定(解析度、色階、更新頻率)。關於更多的訊息請參考第11頁的"螢幕 設定"。
	- 原因 在某些解析度下,在第二個顯示畫面下無法支援某些影片。

解決方法 試著使用主書面來顯示。

# 問題 當影像超過整個視窗,滑鼠的指標是閃爍或是消失。

原因 試著移動此當顯示卡到另一個 PCI 插槽裡。有關詳細的資訊請參考系統手冊

- 解決方法 1. 按「開始」→「設定」\*→「控制台」→「系統」→(雙按\*)→「滑鼠」→「裝置管
	- W 理員 」。(\* 取決於您的 Windows 的版本或結構,一部分順序可能不相同。)
		- 2. 選擇 Polnters 。
		- 3. 在 Scheme 中選擇"(None)",然後按「確定」。
	- 原因 透過支援雙螢幕顯示的卡片你可以利用第二個螢幕來觀看數位影片。在第二個螢幕顯示 下,當影像超過整個視窗,滑鼠的指標是閃爍或是消失。
- 解決方法 在雙螢幕顯示的顯示卡上透過主要的螢幕來播放數位影片。

## **DVD**

這章節是說明 DVD 有可能發生的問題項目。(有關於一般視訊問題,請參考"Video 視訊"第 30 百)

### 問題 DVD 視訊播放發生不穩定。(影格跳動)

- 原因 您的 DVD 裝置可能速度太慢。
- 解決方法 如果您的 DVD 裝置支援 DMA 傳輸,請啟動這個功能。請參考第 25 頁

### 問題 無法播放指定的 DVD 影片。

- 原因 您的 DVD 裝置無法播放影片可能因為區域的設定值無法符合 DVD-ROM 的區碼所導 致。DVD 裝置及影片可使用被指定區域或市場地區的影片。
- 解決問題 請嘗試取得 DVD 區碼相容於您的 DVD 播放器,請連絡您的影片廠商。

問題 無法錄影 DVD 影像。

請參考"無法從錄影機進行視訊錄影"第32頁。

## **TV output 雷視輪出**

這章節是說明 TV 輸出支援有可能發生的問題項目 (請參考第 12 頁的 "電視輸出"。)

### 問題 TV 影像歪曲或無法使用。

- (沒有畫面,或畫面搖擺或影像重疊) 原因 您的電視或錄影機可能沒有正確連接。
- 解決方法 請確認您的電視或錄影機是否正確連接。有關於更多這方面的資訊,請參考第12 頁的 "連接設定"。
	- 原因 您的電視或錄影機可能沒有正確安裝。
- 解決方法 如果電視連接至您的 Matrox 顯示卡及電視有一個 TV/VIDEO 切換開關,請設定它至 VIDEO。有關於更多這方面的問題,請參考您的電視使用手冊。
- 解決方法 如果錄影機連接至您的 Matrox 顯示卡及錄影機有 TUNER/LINE 切換關閉,請設定它至 LINE。有關於更多這方面的問題,請參考您的錄影機使用手冊。
	- 原因 Matrox 軟體可能沒有設定電視輸出,特別是電視標準的選擇可能不正確。
- 解決方法 Windows 2000/XP-
	- 請參考第10頁"軟體安裝"。
	- 原因 雷視輸出沒有支援全螢墓 DOS 顯示模式 (例如:您將在 Windows 啟動之前的資訊) 或標 準 VGA 模式(例如:當重新啟動 Windows 至"安全模式"舊版本程式也可以使用這些顯 示模式,當這些的模式使用時,則您的電視將不會有任何的顯示(黑色)。
- 解決方法 請使用您的電腦顯示器代替電視以瀏覽程式。

### 問題 在電視上困難閣讀電腦文字。

原因 電視的解析度比較低於一般的電腦顯示器。所有的文字在電視上比電腦顯示器因難閱讀。

解決方法 降低您的電腦解析度。

### Windows 2000/XP -

- 1. 在視窗桌面背景按右鍵,然後按「內容」→「設定」。
- 2. 移動「螢幕區域」(Windows 2000)或「螢幕解析度」滑尺至較低的設定值。
- 3. 按「確定」關閉對話方塊與套用改變值。

解決方法 如果您使用顯示區域大於 640 x 480 , 您可能使用較大尺寸的系統字型 , 使文字更容易閱

W 讀。

**Windows 2000/XP** -

- 1. 在視窗背景按右鍵,按「內容」→「設定」→「進階」→「一般」。
- 2. 在「字型大小」標籤,選擇 「大型字」。
- 3. 按「確認」關閉對話方塊與套用改變值。

### 問題 電視及錄影機的粗劣影像品質。

- 原因 您的軟體設定可能要調整。
- 解決方法 請參考第10 頁的"軟體安裝" 。
	- 原因 視訊來源與目的之間可能存在太多的視訊裝置,或多種視訊裝置可能存在粗劣的視訊品 質。解調器、延長的訊號線或不滴當的連接頭都有可能影響視訊品質。
- 解決方法 如果您的視訊週邊裝置支援 S 端子連接,請使用它。有關於更多這方面的問題,請參考 第12 頁的"連接視訊輸出"。
- 解決方法 請嘗試改變一個或多個視訊裝置。
- 解決方法 如果可能,請不使用連接頭。如不使用訊號延長線。
- 原因 您的電視影像設定值可能需要調整。
- 解決方法 有些電視有分段控制稱為 PICTURE。較低的設定值可能降低這個問題。降低電視亮度設 定值可能可以改善影像品質。有關於這方面更多的資訊,請參考您的電視使用手冊。

### 問題 無法用錄影機進行視訊錄影。

- 原因 影像的來源可能有複製保護。您的 Matrox 產品可能無法讓您複製有複製保護的影像。(有 些視訊來源允許複製一個影像,但是不可能重複複製。)
- 解決方法 如果您希望複製有複製保護的影像,請連絡您的影像供應商。

### 問題 電視出現延伸或擠壓的畫面。

原因 Windows 2000/XP -如果您在電腦使用雙顯示 PureVideo/DVDMax 功能瀏覽全螢幕,視訊 畫面比例可能無法符合您的電視畫面比例。 W.

- 解決方法 調整軟體設定值:
	- 1. 雙按 PowerDesk 圖像( )在您的 Windows 工作列,谁入 PowerDesk 主要的操作介 面。有關於 PowerDesk 圖像 Windows XP,您可能需要按"Show hidden icons"鍵(©) 在您的 Windows 工作列。

- 2. 按「Video Playback Settings」→「PureVideo/DVDMax settings」。
- 3. 選擇「Preserve aspect ratio □ ○
- 4. 選擇「Detect video aspect ratio based on」→「Video window」。
- 5. 選擇電視畫面比率 (4:3 或 16:9 , 大部分的電視為 4:3)。
- 6. 按「確定」或「套用」讓您的改變生效。

有關於更多這方面的資訊,請參考 context-sensitive help。

## **Sound 音效**

這章節是說明音效卡有可能發生的問題項目

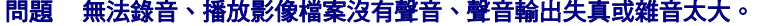

- 原因 如果聲音的問題來自特定裝置(例如:電視或喇叭),可能需要調整裝置本體的音量控制。
- 解決方法 調整裝置的音量控制。
	- 原因 音源線可能鬆動或不正確的連接。
- 解決方法 請確認您的音效卡音源線是否正確連接(請參考"連接音效輸出"第13頁)
	- 原因 您的音效卡視窗軟體設定可能不正確,特別是輸入或輸出可能被關閉,或音量可能過低 或偏高。
- 解決方法 Windows 2000/XP-請確認您的音效卡的視窗軟體設定是正確的:
	- **M** 1. 雙按聲音圖像(  $\overline{\mathbb{E}}$  或, 在 Windows 工作列 如果您沒有發現音效圖像:

### **Windows 2000**-

- a. 按「開始」→「設定值」→「控制臺」
- b. 雙按「多媒體」或「聲音與多媒體」圖像
- c. 開啟"工作列上顯示音量控制"
- d. 按「確定」
- e. 雙按在工作列的聲音圖像。

### **Windows XP**-

- a. 按「開始」→「設定」\*→「控制台」→「聲音或音效裝置」(雙按\*)。(\* 取決 於您的 Windows 的版本或結構,一部分順序可能不相同。)
- $b.$  開啟 "在工作列上顯示音量控制"。
- c. 按「確認」OK.

- d. 雙按在工作列的聲音圖像。
- e.
- 2. 按「選項」→「內容」
- 3. 按「錄音」鍵,在清單內啟用所有的核取方塊,然後按「確定」。
- 4. 對於線路輸入或麥克風控制,請確認「音量」滑尺移動到適當大小的 位置(如果不能確定,請嘗試以 1/2 音量大小的位置)。
- 5. 按「選項」→「內容」
- 6. 按「播放」鍵,在清單內啟用所有的核取方塊,再按「確定」

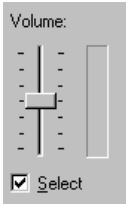

- 7. 對於 Master、 Line、 Aux、及 Wave 控制,請確認「音量」滑尺移 動 1/4 到 1/2 的位置 (如果不能確定,請嘗試 1/2 的位置),及「靜音」核取方塊已經 不被啟用。
- 8. 關閉這個對話方塊。
- <mark>ெ 偷註:</mark>有關於您的音效驅動程式,某些標籤可能不同,例如 "Line In" 可能是被標示 為 Line。
- 原因 這個問題可能和您的音效卡有關。
- 解決方法 有關於更多這方面的資訊,請參考您的音效卡使用手冊。

### **More Information**

我們提供附加的資訊在 help 和 Readme 檔案。請檢查任何手冊最後的發行在 Matrox 光碟裡的 Readme 檔案, 也確 認 Matrox 網站 (http://www.matrox.com/graphics/dualhead2go/)有關於最新的 Matrox 軟體,技術支援,和產品資

訊。這個手冊以 Adobe Acrobat 檔案(Guide\Guide.pdf)放置在安裝光碟裡。

## 產品訊息

- 您的 Matrox 顯示卡 100%相容標準 VGA,並且支援所有的 VESA 標準: VBE 2.0 (Super VGA 模式), DPMS (省電功能),與 DDC-2B (隨插即用顯示器)。
- 您的 Matrox 顯示卡支援雙顯示功能,可同是控制兩個顯示器的功能。
- 關於第二個螢幕顯示只支援 16-bit 或 32-bit 顏色。
- 3D 加速只適用於 16-bit 或 32-bit 顏色。
- 依據您的 Matrox 顯示卡、驅動程式及軟體顯示器設定值將分別支援不同的解析度與更 新率。有關於顯示器資料,請參考您的顯示器相關文件。
- 螢幕解析度是依照您的 Mtarox 顯示卡、驅動程式和顯示器軟體的設定。不同的軟體設 定會有不同的解析度。在顯示器的軟體設定之下無法支援某些解析度或是列出某些解析 度。關於在 Windows 2000/XP 顯示器軟體設定上的訊息請參考第 11 頁的螢幕設定。
- 如果是 1152×864 或是 1600×1200 或是更高的解析度,許多隨插即用的顯示器無法自 動支援。為了能使用這些解析度或是更高的更新頻率,您可以透過 Matrox 顯示器的選 擇方法來選擇。關於在 Windows 2000/XP 顯示器軟體設定上的訊息請參考第 11 頁的螢 幕設定。
- 最大顯示器的解析度達到 130Khz。依照您顯示器、更新頻率的能力來調整。關於您顯 示器的能力請參考您的顯示器的檔案。
- 如果您的隨插即用顯示器使用 BNC 訊號,它將影響隨插即用功能無法使用。請使用顯 示器背面的 15-pin 連接頭來取代 BNC 訊號。
- 每當使用雙顯示畫面時,每一台顯示器可擁有自己的設定。(更新率)

■ LFH-60 and Dual-DVI - 如果你同時間使用兩個數位訊號的螢幕,您的 Matrox 硬體上必 需設定相同的解析度。如果你選擇不同的解析度,會造成其中一個畫面無法正常顯示(某 些畫面是黑的),為了避面這種情形,我們建議設定較高的解析度。因為較高的解析度 能支援雙螢幕的顯示畫面。如果其中一個螢幕設定較高的解析度,顯示器的畫面比列會 調滿整個螢幕。關於顯示器支援的更多訊息,參考第 11 頁的螢幕設定。

### 支援 VESA 模式(主要的顯示)

依下面表格所示, VESA 模式由 VESA 模式碼支援您的 Matrox 顯示卡,有許多 Super VGA DOS 程式 使用 VESA 模式。

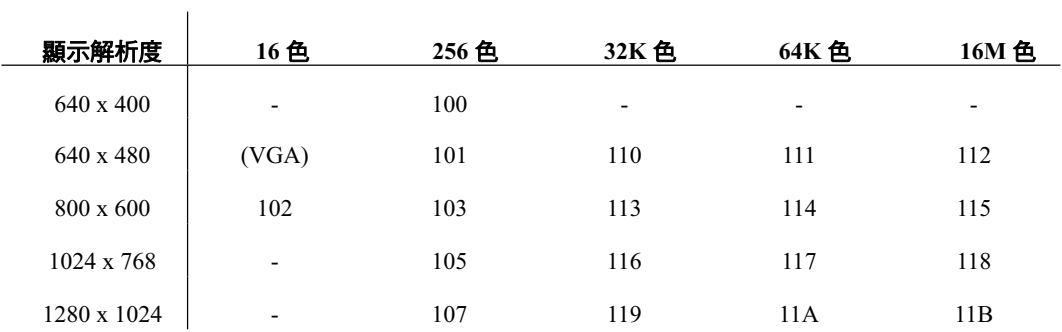

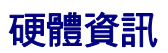

## 特色

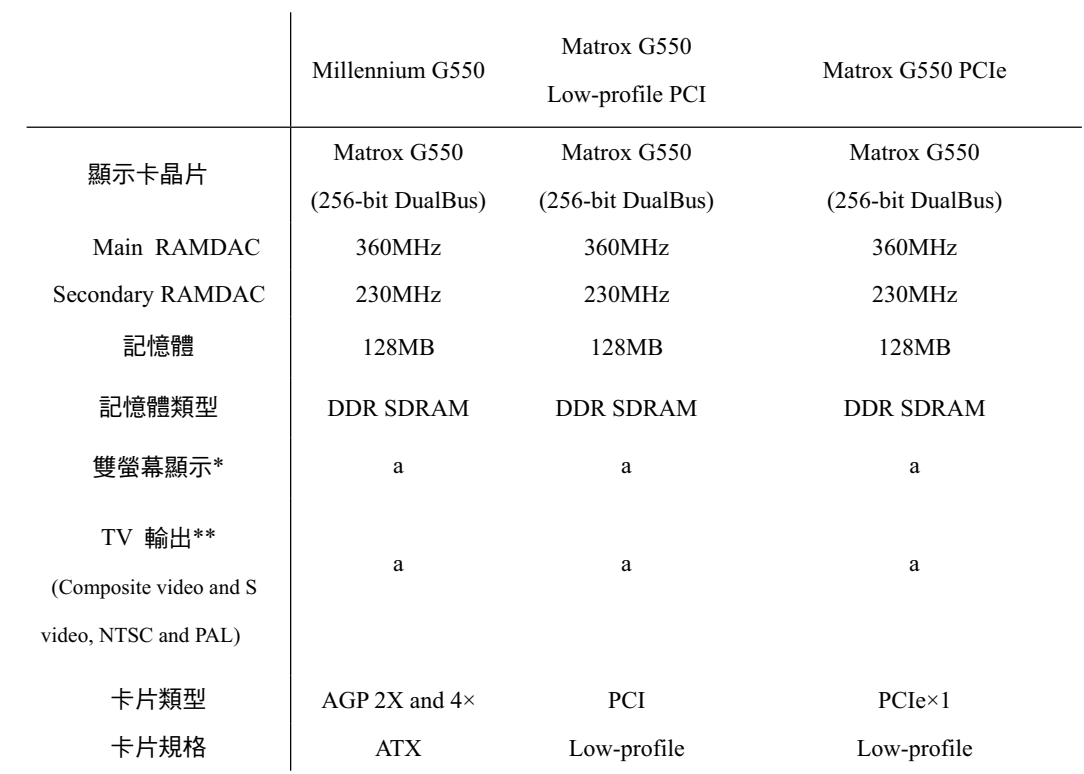

\* 對於 Matrox 顯示卡的單一連接埠而言,雙螢幕的顯示能透過雙螢幕連接線來連接,請參考第5頁的"連接設定"

\*\* 請參考第 13 頁的 "TV 輸出" 。

# 環境規格

- 操作環境溫度 0~55°C
- 產品保存溫度 -40~75°C
- **使用最大高度 3000 meters**
- 運輸最大高度 12000 meters
- 操作環境溼度 20~80% (未壓縮)
- 保存環境溼度 5~95% (未壓縮)
- Estimated MTBF (Mean Time Before Failure): -在一般正常的工作境之下, MTBF 的 產品能最低使用 19年
- 耗電量: ~11.4 W (PCB: 7012-02;主要顯示: 1600×1200, 16 bits, 92 Hz; 第二顯示:  $1600 \times 1200$ , 16 bits, 85 Hz)

# 數位顯示器資訊

- TMDS (Transition Minimized Differential Signaling)編碼依照 Silicon Image PanelLink 標
- ྥȄ
- DDWG (Digital Display Working Group)適合 DVI 連接頭。
- EDID (Extended Display Identification Data) 1.2, 1.3 (without the extended data block),和

支援 2.0。

# 顯示卡尺寸- Maximum card dimensions for ATX cards (AGP version)

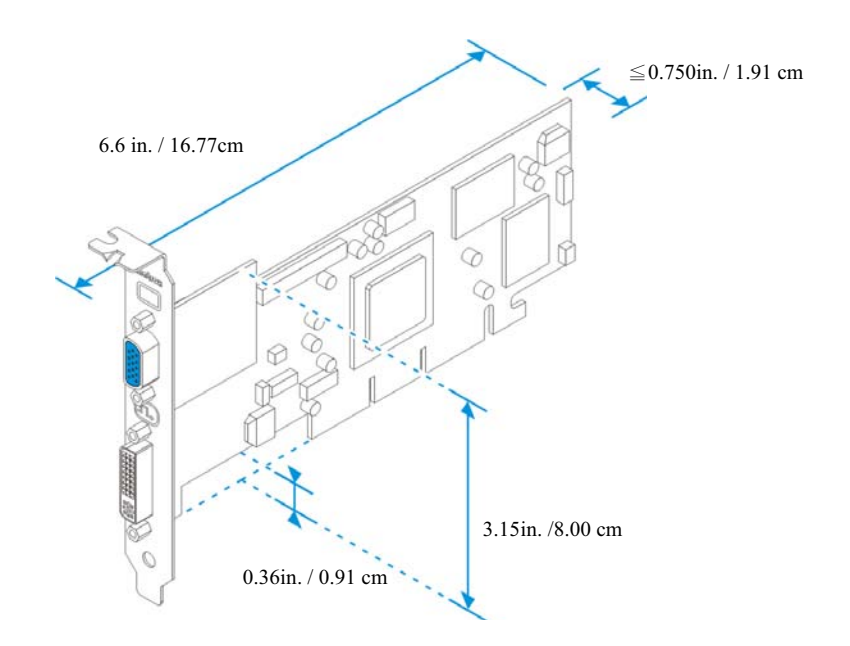

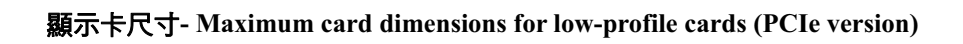

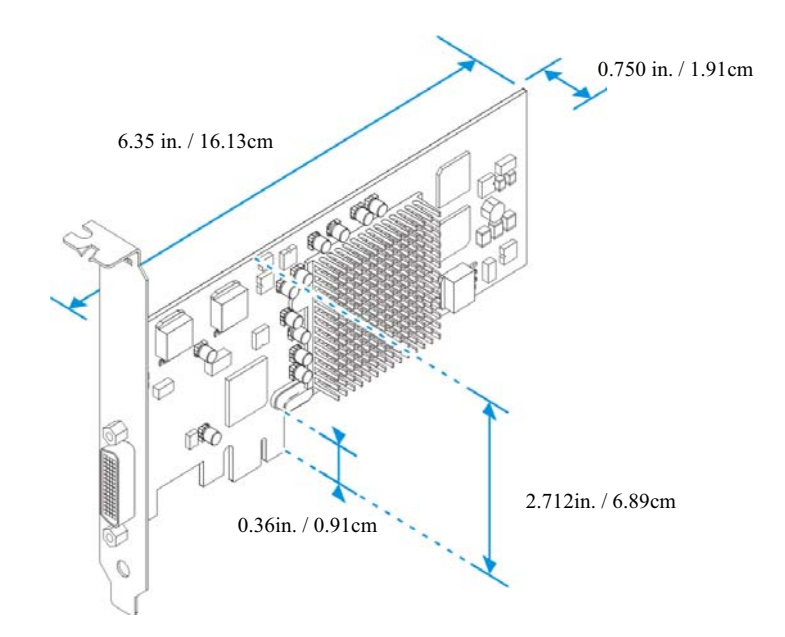

# 售後服務

### **Matrox 網路服務**

Matrox 為了提供更完善的售後服務與技術支援,我們的網站將提供產品資訊、驅動程式 下載、技術支援等服務項目,歡迎您參觀我們的網站。

Matrox 網址: www.matrox.com

E-mail: webmaster@gwic.com.tw

### 如果您有產品方面的問題,為了最迅速解決您的問題,建議您遵循以下方式。

- 1. **連絡您的經銷商:**您的經銷商為地區性且可能最熟悉您的電腦系統,通常這是最快 且最有效獲得技術支援的方式。
- 2. 直接的技術支援: 如經銷商不能解決您的問題, 您可以透過以下方式直接獲得技術 支援。
	- 請使用客戶服務電話(02)2545-2885 與我們的產品服務人員連絡,他們會提供您 即時的技術支術援及相關問題的答覆。
- 3. 產品的保固期限:您購買的 Matrox 產品將提供1年免費的硬體維修服務,且產品 購買七天內如果發生故障,本公司將提供新品更換服務。

### 我們需要的資訊

- 請留下完整的問題資訊包含以下事項:
- Matrox 顯示卡產品序號、產品型號、 BIOS 版本、 驅動程式版本等產品資訊。
- 問題發生時的顯示設定(解析度、顏色等)。
- 雷腦主機板品牌名稱,系統 BIOS 製作商與版本號碼等雷腦主機資料。
- 顯示器品牌與型號。
- 作業系統版本。
- 如果有使用網路卡,它的品牌與版本。
- 您的系統安裝其他介面卡或裝置的品牌與型號。

# $\bullet$

## 從那得到訊息?

關於顯示訊息:

W

■ Windows 2000/XP - 點選 Information 的資訊。(參考第 11 頁的"設定您的顯示軟 體")

系統訊息:

- 1. Windows 2000 在 Windows 桌面上點選**我的電腦**右鍵,然後選擇 內容。
- 2. Windows 2000/XP 選擇開始→所有程式→附屬應用程式→系統工具→系統資訊。
- 3. Windows XP 選擇**開始→設定**\*→控制台→Performance and Maiantenance→ 系統(點選兩下\*)(\*請依照您的使用習慣來操作,某些步驟是非必要的。)